To get started creating staff forms you need to establish your list of forms under the "\Admin\Maintenance\Medical Staff/Coaches Forms" menu item.

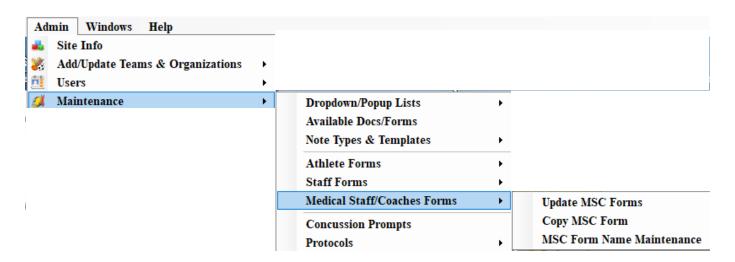

Choose the "Staff Form Names Maintenance under the \Admin\Maintenance\Staff Forms and update the form names using the example(s) shown below.

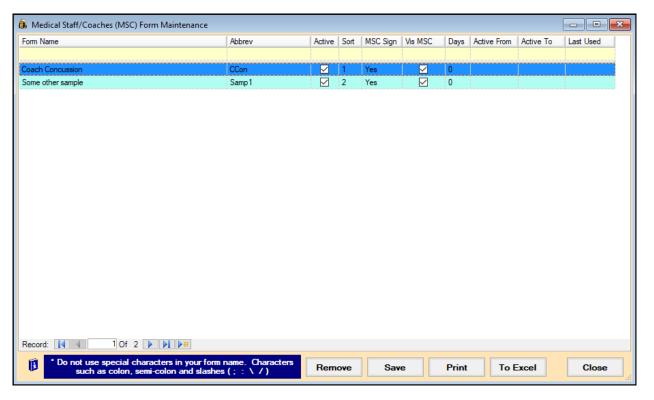

To start add/updating forms follow the example shown here to navigate to the Staff Forms screen.

The next several pages describe the different parts & functions of this screen.

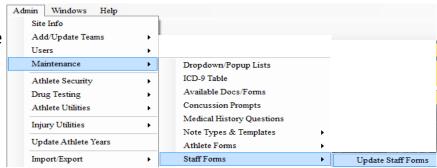

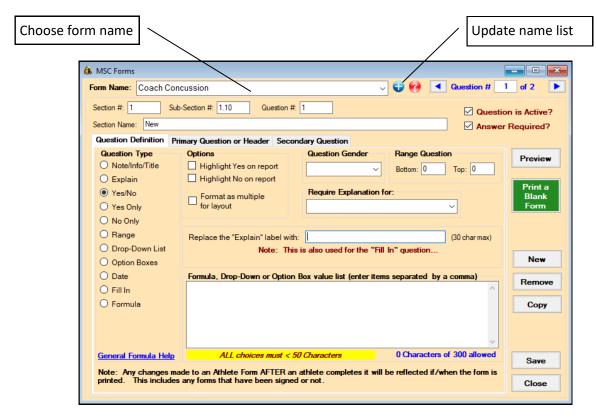

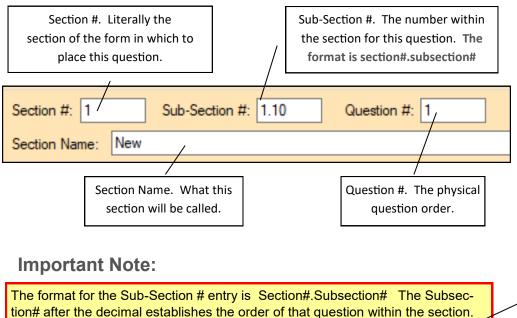

Think of the Section 1 & Sub-Section num-1.10 bering as an outline. 1.20 What ATS expects 1.30 is something like what is shown 2.10 here... 2.20 This allows for in-2.30 serting or reorganiz-3 ing questions at a later date.

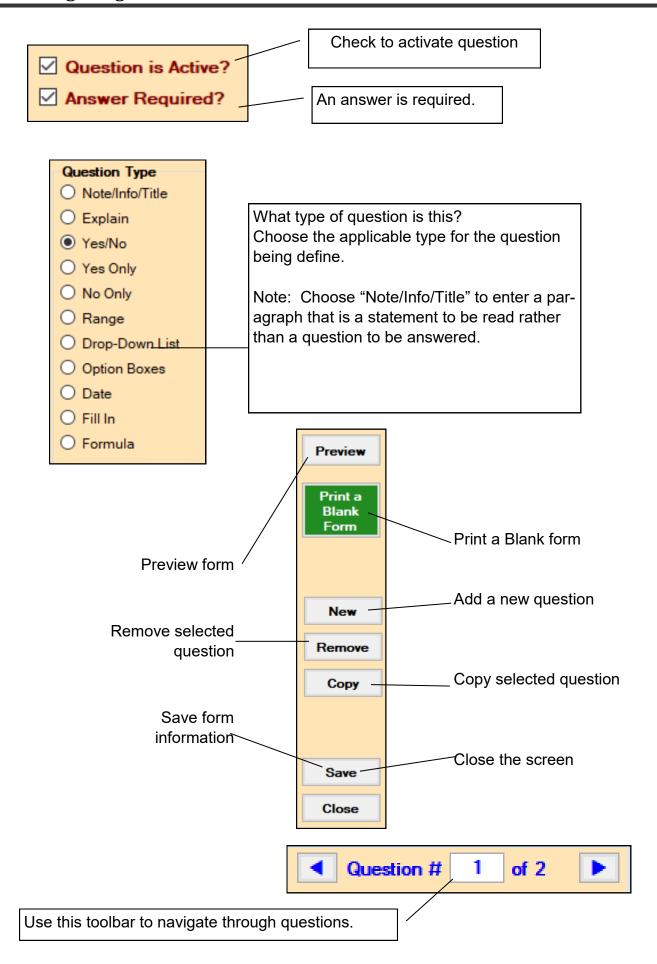

## **Question Options**

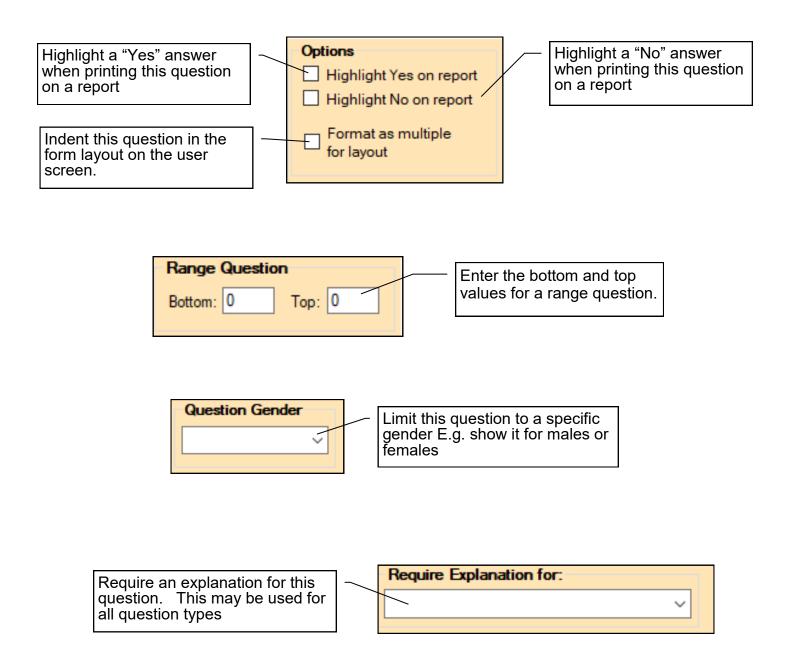

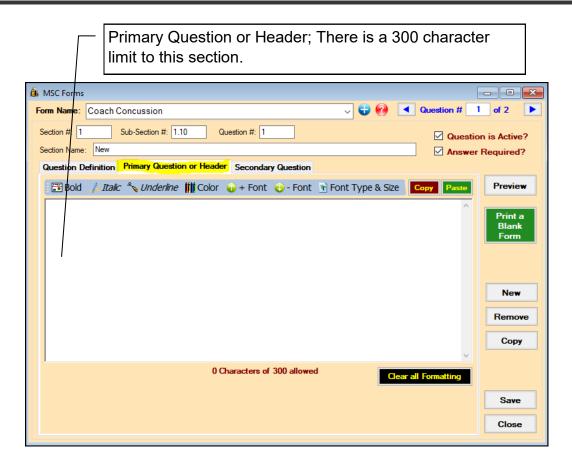

Secondary question; there is no character limit to this section. To edit the content for this area click the "Secondary Question" tab. This value is required to save.

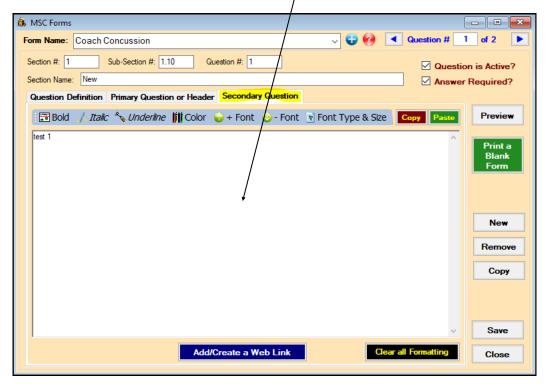

Rich-text features such as color, size, etc. may be used to further structure this text...

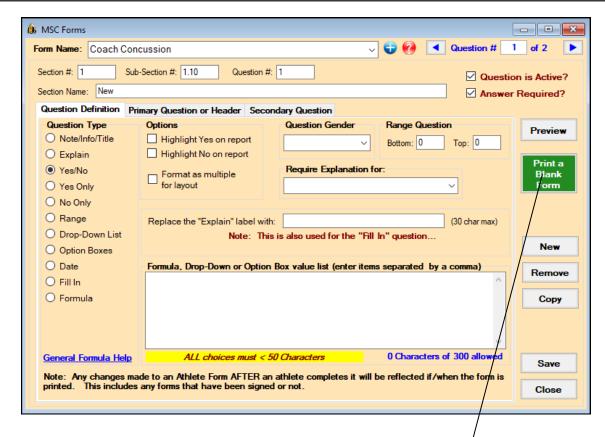

## **Layout Preview**

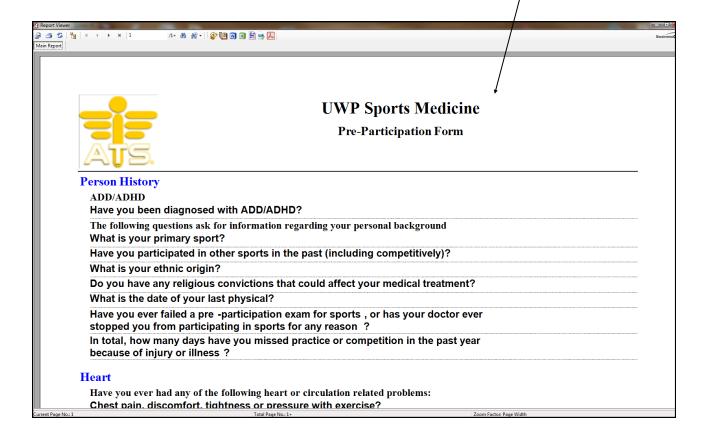

To allow your coaches to see and complete MSC forms you will need to give them read/write access to this area in their user profile.

Go to admin—>users—>search users, then load the user you wish to give MSC permission to.

Click on the modules tab and scroll down until you see the MSC forms option and then make that read/write access. Be sure to save your changes.

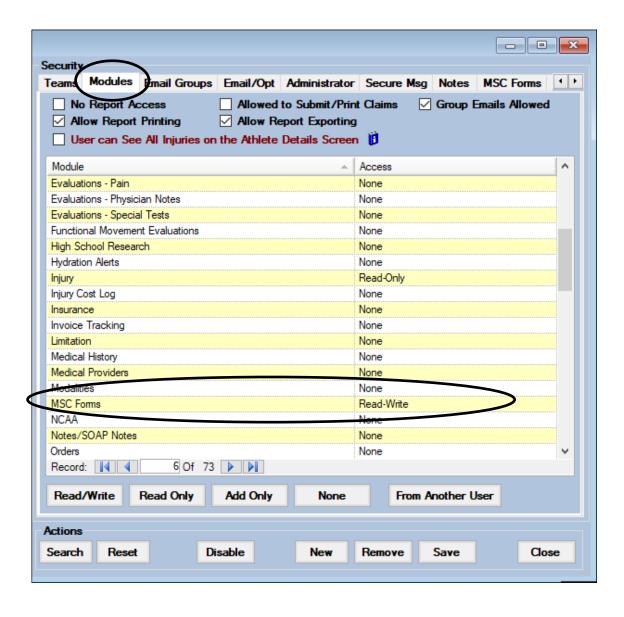

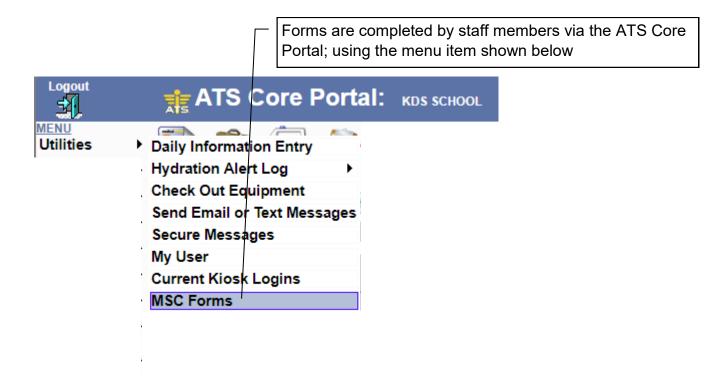

The applicable form should be started by choosing the name from the "Form Names" list and clicking the "New" button.

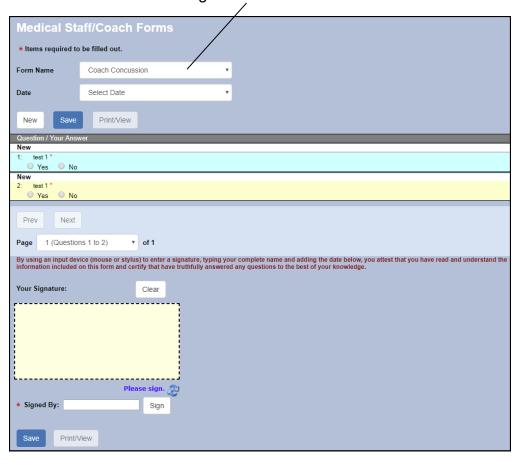

Forms that have been completed may be viewed in the user details screen and also on the multi-user update screen.

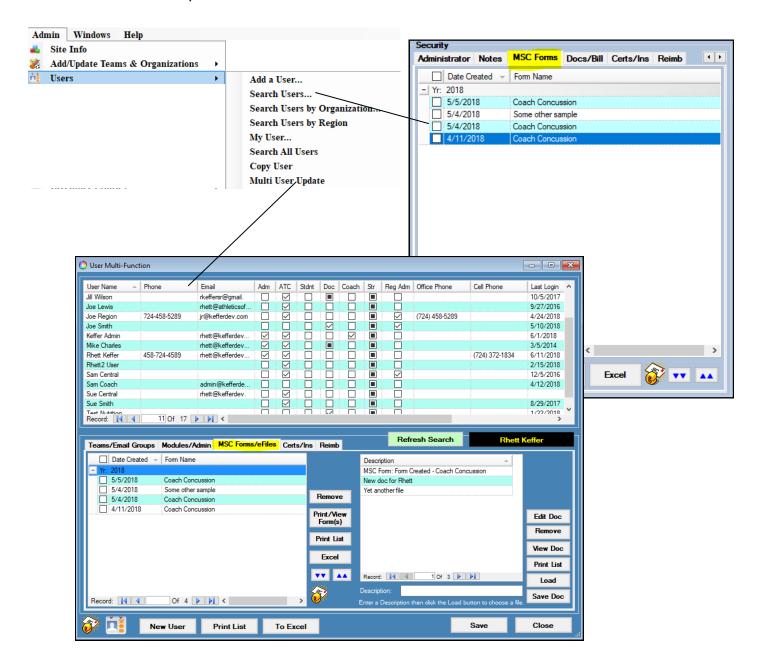